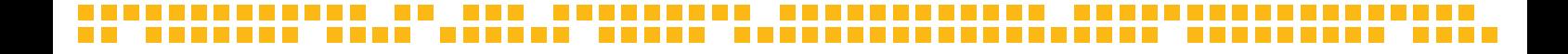

#### **GUÍA DE USO EIDEMTOP DEL GEOPORTAL**

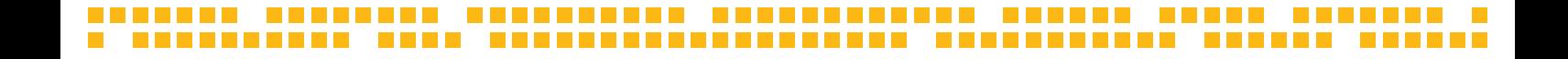

El Geoportal de la IDE MTOP reúne la información geográfica generada por las distintas direcciones del MTOP, facilitando su acceso y dejándola a disposición para el público de manera diferenciada.

El Geoportal está formado por:

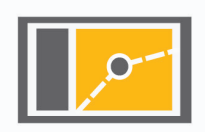

**Visualizador de mapas**

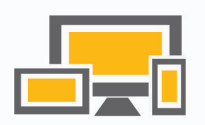

**Aplicaciones Servidor de**

3

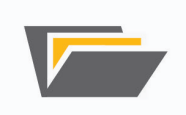

**metadatos**

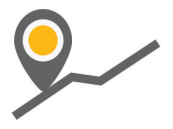

**Geoservicios**

 $\overline{\phantom{a}}$ 

 $\overline{\phantom{a}}$ 

 $\overline{\phantom{a}}$ 

#### **Visualizador de mapas**

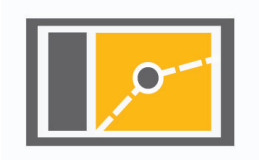

**The Co** 

**COL** 

**TELEVISION** 

 $\mathcal{L}_{\mathcal{A}}$ 

 $\overline{\phantom{a}}$ 

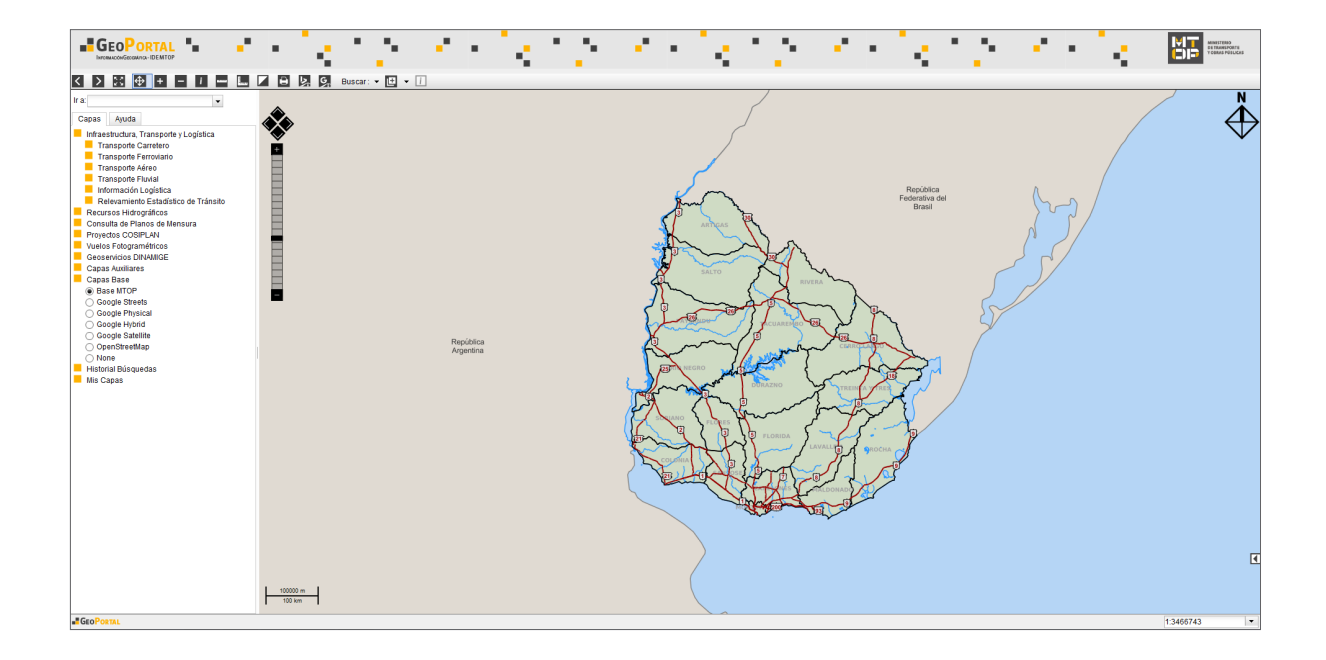

5

**TELESCO** 

**COLLEGE** 

**TIME** 

**The Company** 

#### **Visualizador de mapas**

Es una aplicación web que permite la visualización de la información espacial.

Con esta herramienta se puede acceder a la información geográfica y consultarla, descargar capas de información, cargar datos para uso local y realizar búsquedas.

6

En la pestaña **Ayuda** del visualizador se encuentra una descripción de cada una de sus herramientas así como un enlace a la **Guía de Uso** de la aplicación.

 $\overline{\phantom{a}}$ 

#### **Aplicaciones**

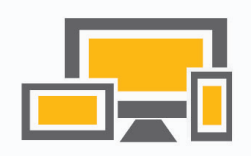

**The Co** 

**The Co** 

**The Co** 

## **Aplicaciones**

En esta sección se encuentran algunas aplicaciones desarrolladas por la IDE MTOP que pueden ser de utilidad para los usuarios del **Geoportal**.

#### **Cartografía en Google Earth**

Mediante la descarga de un archivo KMZ es posible visualizar la cartografía del MTOP a través de Google Earth (consultar la guía de uso de Google Earth).

#### **Plugin MTOP Open Data**

Reúne los servicios webs geográficos (WMS y WFS) de Uruguay provistos por el MTOP. Se encuentra publicado en el repositorio oficial de QGIS con el nombre MTOPOpenData. La herramienta facilita la carga a QGIS de las capas publicadas (WMS, WFS) en la web del Geoportal MTOP.

**COL** 

 $\overline{\phantom{a}}$ 

#### **Servidor de metadatos**

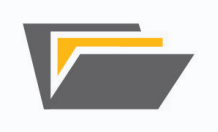

12

**The Co** 

#### **Servidor de metadatos**

Es un sitio donde se puede encontrar datos sobre la información disponible en el **Geoportal**.

Los metadatos permiten encontrar fácilmente la información y obtener una descripción sobre el origen y la calidad de la información geográfica que se proporciona.

Los metadatos son los datos sobre los datos que describen las principales características de la información.

Permite conocer el qué, cuándo, cómo y dónde de cada conjunto de datos, con el fin de conocer su contenido, su calidad, su condición y otros aspectos del conjunto de datos.

×

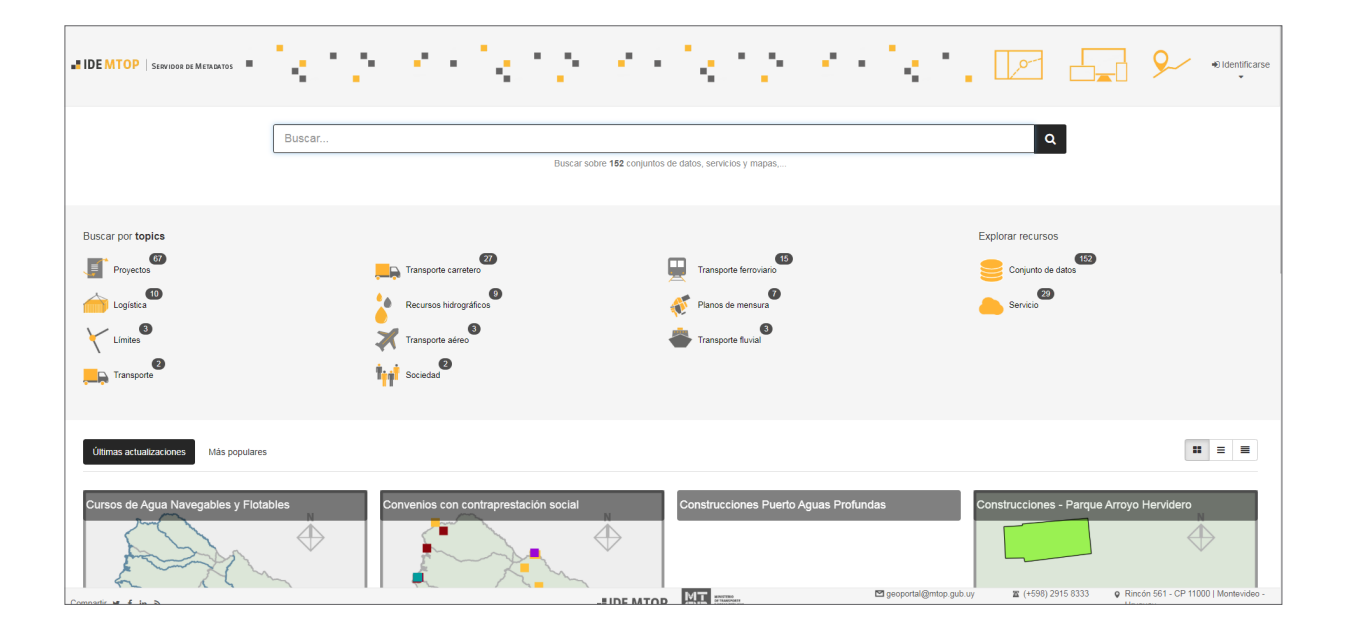

**The Co** 

El gestor de metadatos utilizado para ello es el **Geonetwork**, una herramienta libre que recomienda la IDEUy.

El Geonetwork permite buscar los datos geográficos de las capas presentes en el visualizador de mapas a través de palabras clave, fechas de creación de la información, fechas de actualización de los datos, entre otros.

**COL** 

**Contract** 

 $\mathcal{L}$ 

## **Geoservicios**

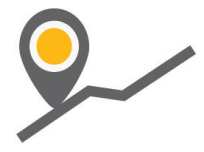

**The Co** 

**TILL** 

**The Co** 

<u> Tanta de la p</u>

## **Geoservicios**

Los Geoservicios son servicios web geográficos. Dentro del Geoportal del MTOP se dispone de geoservicios de mapas web WMS (Web Map Service) y WFS (Web Feature Service).

A los geoservicios se puede acceder a través de un *software* de Sistema de Información Geográfica (SIG/GIS) de escritorio como ser **gvSIG** o **QGIS** (herramientas libres), o solo en el caso de servicios WMS mediante la carga en la aplicación **Google Earth**.

 $\mathbb{R}^n$ 

**The Common** 

**The Contract** 

**The Co** 

**The State** 

The Contract

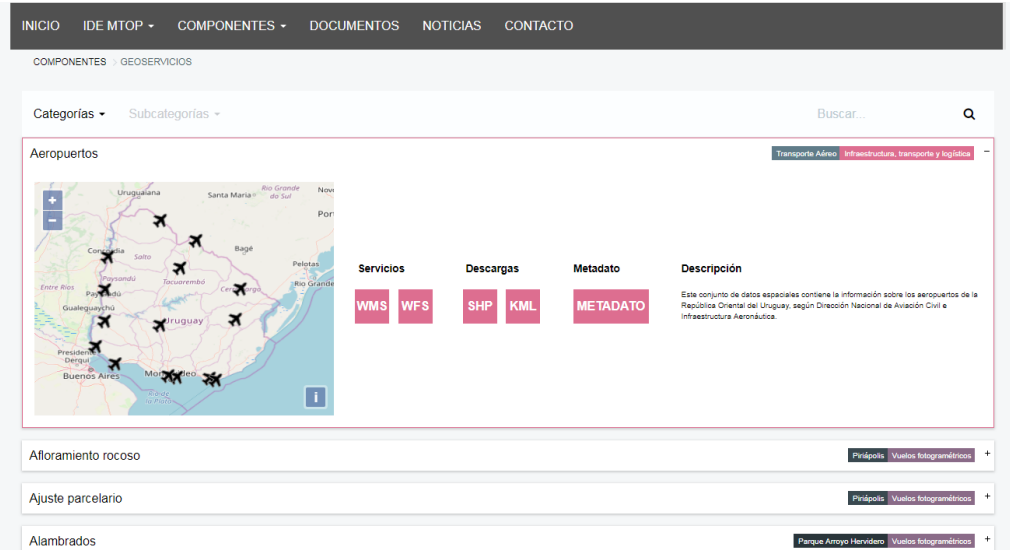

20

**TELE** 

**The Common** 

**TELEVISION** 

**STATE** 

**COLLEGE** 

**Contract** 

**The Contract of the Contract of the Contract of the Contract of the Contract of the Contract of the Contract o** 

En el Geoportal está disponible el listado de geoservicios. Para encontrar el geoservicio con el que se quiere trabajar se puede utilizar la herramienta de **Búsqueda**.

Una vez encontrado el geoservicio, hacer *clic* sobre él. Allí se desplegará información y aparecerá la opción de **WMS** o de **WFS**. Se debe *cliquear* sobre uno de ellos y aparecerá un cartel que dice "url copiada". Luego, abrir el gvSIG, el QGIS o el Google Earth.

#### **Visualización de servicios WMS a través de Google Earth**

# **1**

Ir al **Menú / Añadir / Superposición de imágenes**

## **2**

En el cuadro de diálogo que se abre, ir a la pestaña **Actualizar** y allí pulsar el botón **Parámetros WMS**.

# **3**

En la ventana que se despliega, dar **Añadir** y colocar la dirección que dice la página del Geoportal.

#### **4**

Se desplegarán las capas disponibles en ese geoservicio, se seleccionan y se añaden.

23

#### **Visualización de servicios WMS/WFS a través de gvSIG**

# **1**

Abrir una vista nueva e ir a propiedades (**vista / propiedades**). Seleccionar **Sistema de referencia WGS84** identificado con el código **EPSG:4326**

# **2**

Abrir la vista e ir a **Menú / Vista / Añadir capa** y en la pestaña WMS colocar la dirección del geoservicio al que se desea acceder.

#### **Visualización de servicios WMS a través de QGIS**

# Ir al **Menú /Capa / Añadir capa / Añadir capa WMS / WMTS 1**

## **2**

Colocar la dirección del geoservicio al que se desea acceder.

25

#### **Visualización de servicios WFS a través de QGIS**

# Ir al **Menú /Capa / Añadir capa / Añadir capa WFS 1**

#### Colocar la dirección del geoservicio al que se desea acceder.

**2**

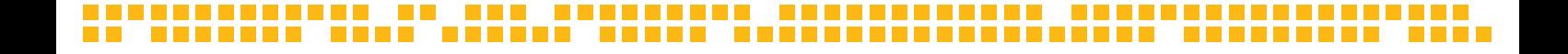

# **EIDEMTOP**

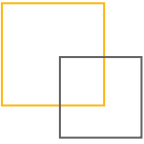

#### **Infraestructura de Datos espaciales del MTOP**

Dirección:Rincón 561 - Montevideo, Uruguay Teléfono: +598 2915 8333 - Fax: +598 2915 8333 Correo electrónico: geoportal@mtop.gub.uy